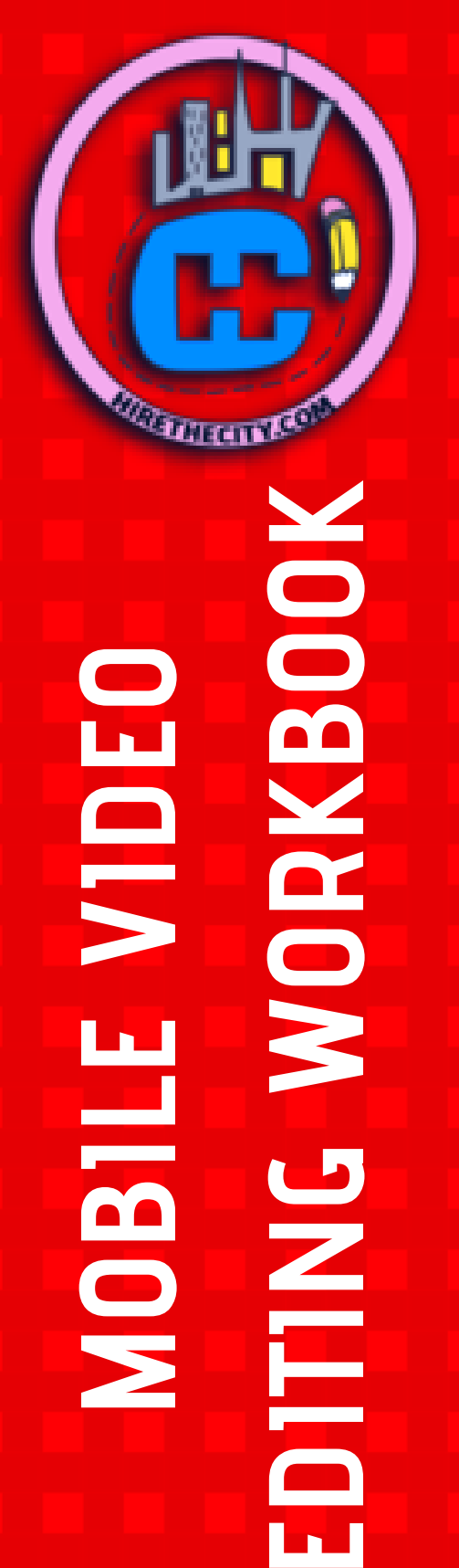

**MOBILE VIDEO**

# **Its TIME! You KNOW your business** would BENEFIT from brand VIDEOS, BUT...

YOU WANT TO DO IT THE RIGHT WAY! SAVE TIME, & EDIT AMAZING VIDEO ON THE GO **WITH CONTAGIOUS VIDEO MOBILE PRO!** 

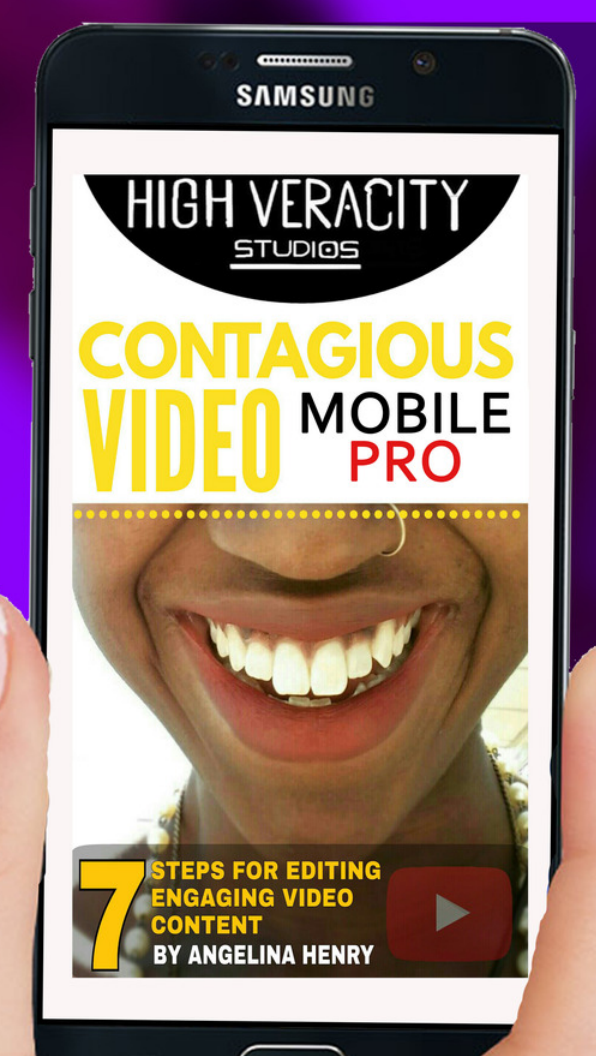

#### YOU WILL LEARN HOW TO:

1) CREATE A BRANDED INTRO

2) LAYOUT AN EFFECTIVE OUTRO

**3) ARRANGE AN EXCITING SEQUENCE OF CLIPS** 

**4) ADD TRANSITIONS** 

5) ADD MUSIC

6) ADD TITLES

**EXPORTING** 

## APPS YOU WILL NEED:

**Canva**

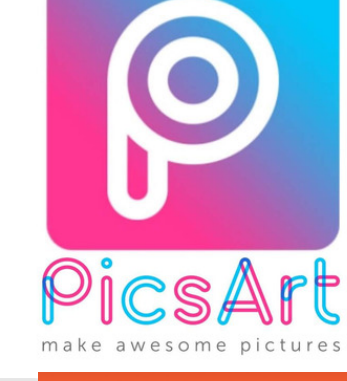

 $\overline{\mathcal{C}}$ 

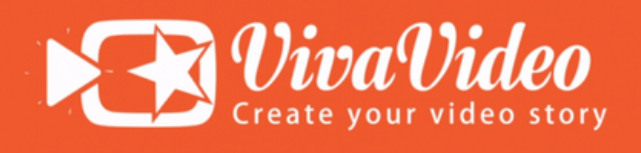

**VivaVideo**

**Pix Art**

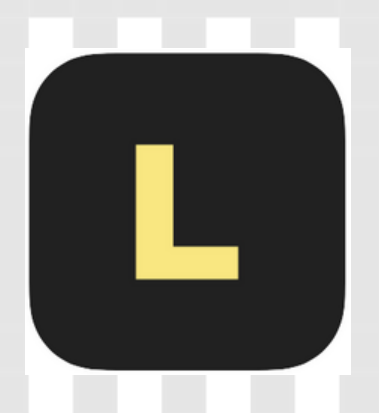

**Legend**

## **CREATE ENGAGING VIDEO CONTENT VIA MOBILE APPS**

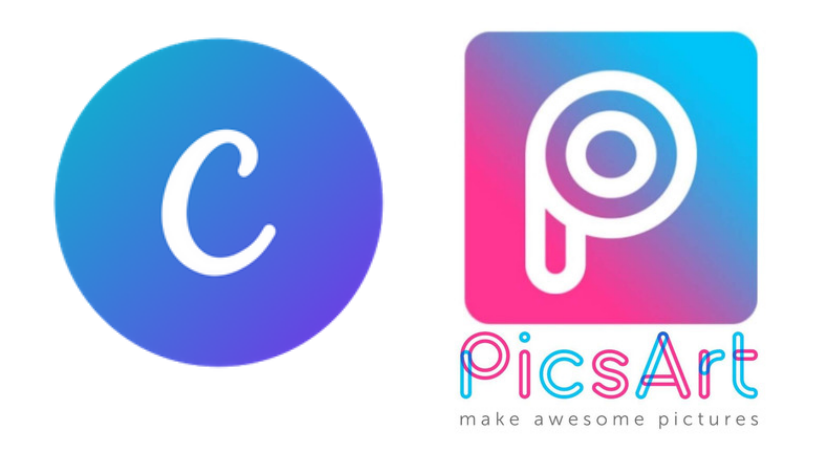

**'Canva ' App / 'Pix Art' app Canva App will allow you to use pre-designed templates to make quick and easy graphics for social media. Pix Art will allow you more freedom to create images from scratch or using a template. Use whichever one you prefer.**

**Export a background image from Canva or PixArt that has an empty space for your titles, and matches aspect ratio configuration of the video you will create.**

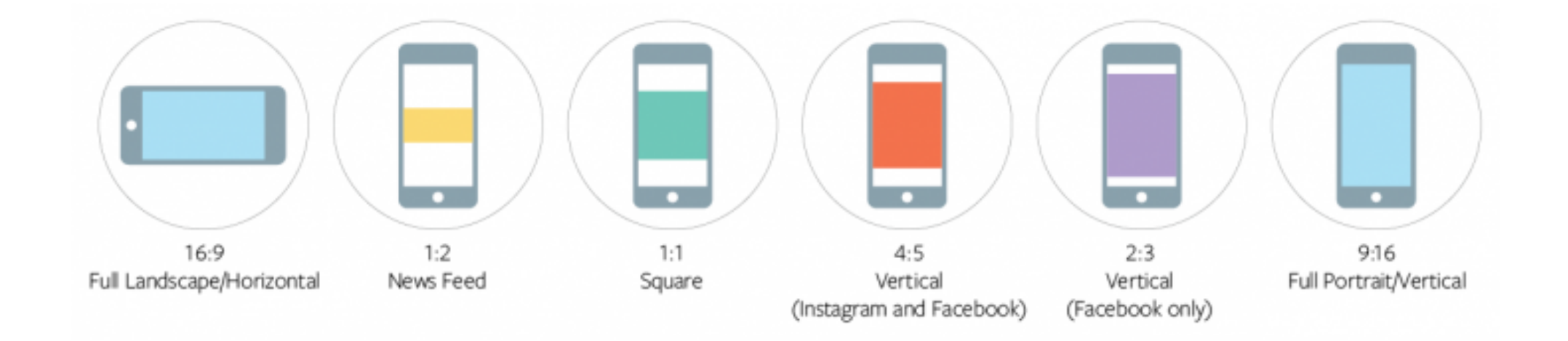

## **Horazontal (16:9) ====> 1280×720 px**

## **Vertical (9:16) ====> 720×1280 px**

**Square (1:1) ====> 720×720 px**

### **Legend App**

**The Legend app creates animated text sequences. You can use this app to catch the viewer s attention right ' away.**

### **1) Intro:**

**Open "Legend" App, type in the name of your brand/series/channel/website/social media page. Choose the background image from your camera roll, or Add background color configuration to the clip Choose animation.**

**Export Animated text clip and save to your phone**

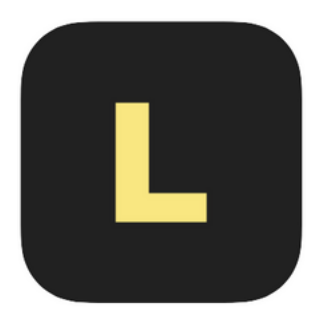

**2) Outro**

**Create 1-3 other Animated Text clips in the legend app.**

- **- Thank you**
- **- Contact Information**
- **- Call to Action**

**Export Animated text clips and save to your phone**

**THEN Combine the clips in Viva Video**

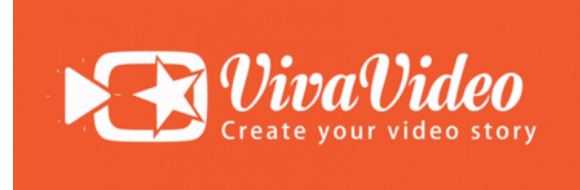

#### **ViVa Video App**

**ViVa Video is a good all around app to edit videos in, particularly for beginner editors. Here you will add a subtitle frame, using the same graphic which will be a part the Introduction as well.**

**- Open Viva video app**

**- Import both your new Animated INTRO video, and an additional background image into the timeline of the Viva Video App**

**- Add a Transition between the Legend video and background graphic. Add text to the graphic indicating the name of the topic of the video, and the presenter/star**

**- Assemble and Export intro and outro sequences seperately in viva video, so they can be reused later.**

### **3) Arrange video Clips**

**To clearly deliver the message through video Put clips in an order that help ensure the viewer s ' understanding of the content with a beginning, middle and end.**

**Once you know what clips you want to use, keep in mind any things you might like to edit out/add.**

**Trim away excess from clips to prevent dialog from running off on a tangent, or repeating any already stated dialog or information.**

**Once you ' re happy with the sequence of the content, import and add your Intro before your sequence and the Outro after.**

#### **4) Add transitions**

**Make your video flow together seamlessly by adding a blend between the two clips that creatively merge them together.**

#### **5) Add Music**

**Viva Video app has a great array of different audio clips available in-app for free. Use royalty free music can also be found on external videos such as Soundcloud. Simply download the music and upload it into the video.**

#### **6) Add Titles**

**Insert text annotations and subtitles which add to the viewer s experience. Especially if they are deaf or hard ' of hearing. Make sure all the major information is also stated within the text in the video.**

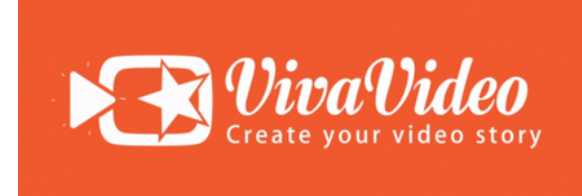

## **7) Export**

**- Instagram timeline**

**Your Instagram timeline posts have a 1:1 or square configuration. But will also accept a 16:9 or widescreen configuration**

#### **- Instagram Stories**

**IG stories, and IGTV uses a fixed Vertical orientation also known as 9:16, you can also export in an HD 720p or 1080p definition.**

#### **- Youtube & Facebook**

**For Youtube and facebook you will most commonly use a widescreen 16:9 configuration and an HD 720p or 1080p as your export definition.**